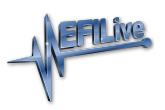

[Knowledgebase](https://service.efilive.com/kb) > [V8 Scan and Tune Software](https://service.efilive.com/kb/v8-scan-and-tune-software) > [Pass-Thru Flash & License a Controller](https://service.efilive.com/kb/articles/pass-thru-flash-license-a-controller)

## Pass-Thru Flash & License a Controller

Cindy Myers - 2020-07-13 - [Comments \(0\)](#page--1-0) - [V8 Scan and Tune Software](https://service.efilive.com/kb/v8-scan-and-tune-software)

Follow these steps to license and flash the selected controller.

- 1. Connect your **FlashScan/AutoCal** to your PC and your vehicle.
- 2. Turn the vehicle ignition to the *On* positon (not the *Accessory* position. Vehicle must not be cranked/running when flashing).
- 3. Open the **EFILive Scan and Tune** application.
- 4. Select the **[F3: Tune]** option in the left-hand pane.
- 5. Click on the **Open** button at the bottom left of the screen.
- 6. Select the calibration file for the controller you wish to flash or license.
- 7. If tune file security has been applied to the tune file, review and accept the Security Warning.

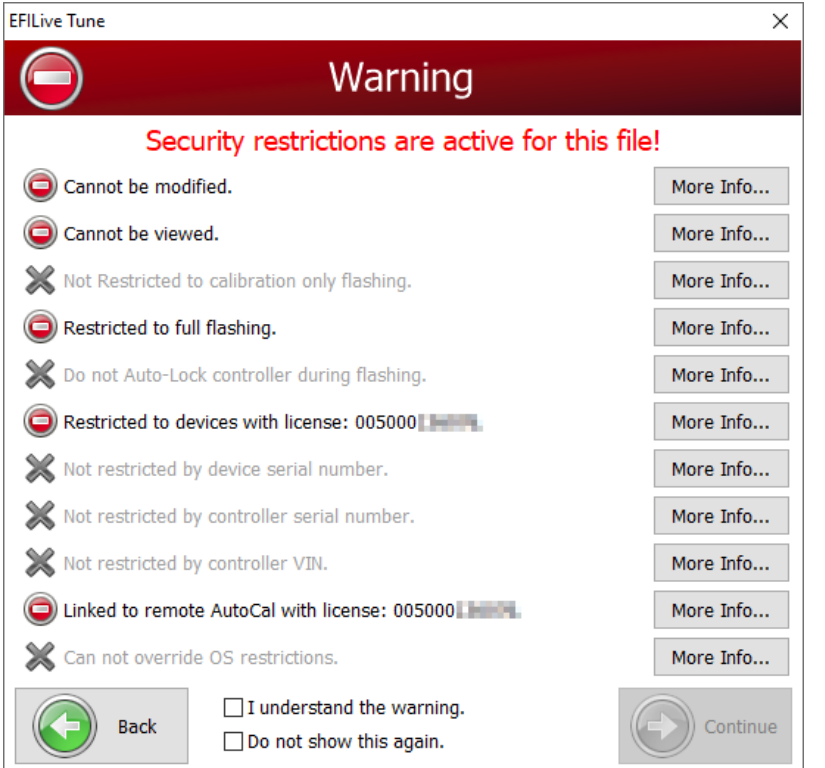

8. Click on the **[F6: Cal Flash]** or **[F7: Full Flash]** options in the left-hand pane.

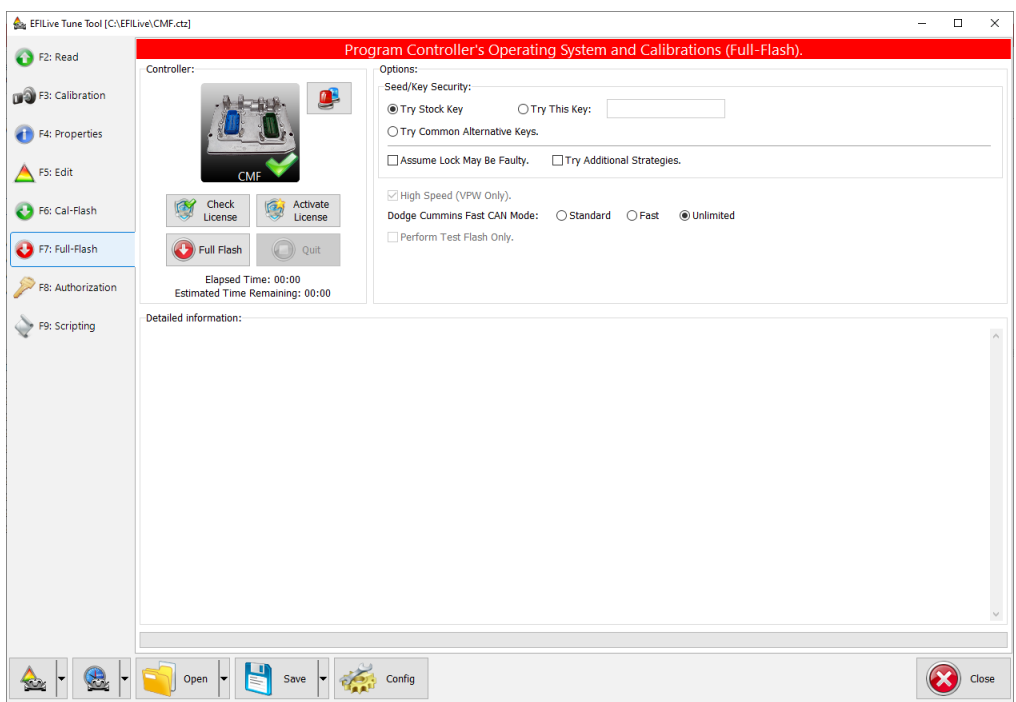

- 9. Confirm that the selected flash method is supported for the controller selected. This is denoted by a cross or a tick on the controller icon displayed.
- 10. Click on the **Check License** button. This will indicate if the controller is already licensed or not.

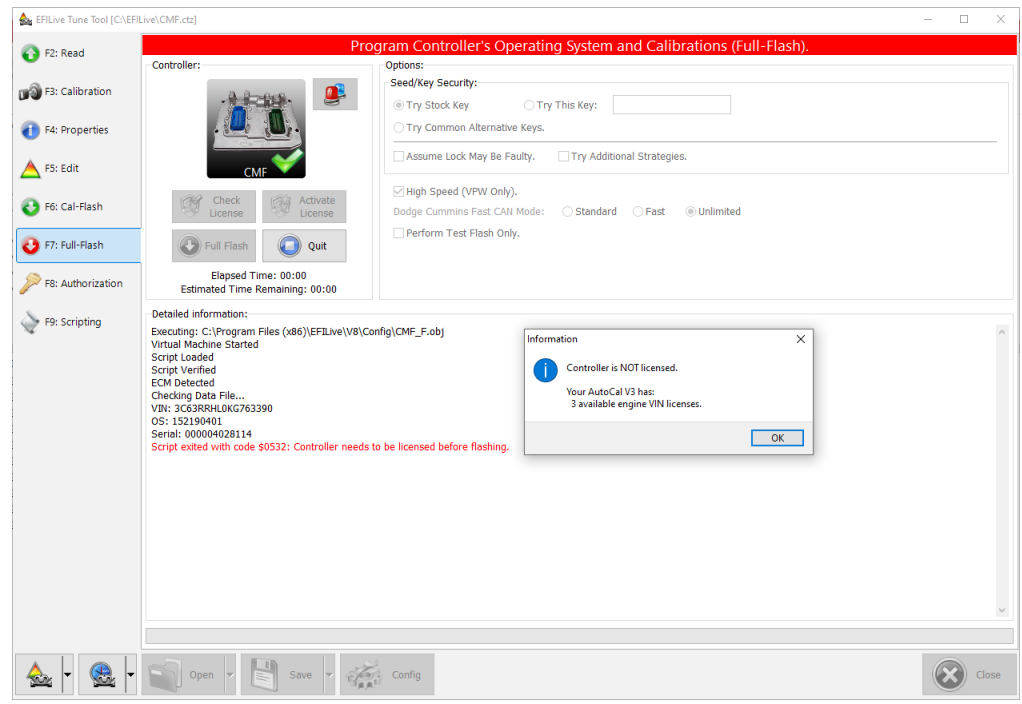

- 11. Where the controller is NOT licensed, select **Activate License** to license the controller.
- 12. Select **Yes** to license the controller or **No** to close this window**.**

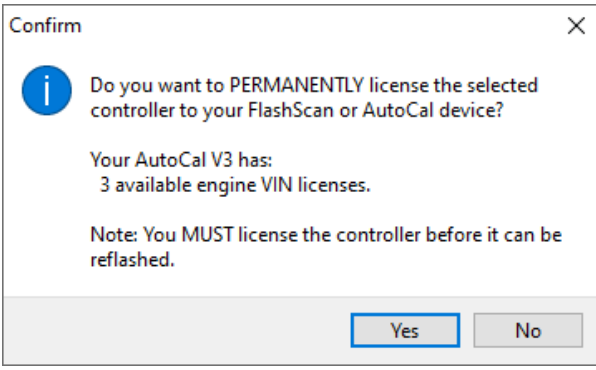

13. Select **Yes** to license the controller or **No** to close this window**.** 

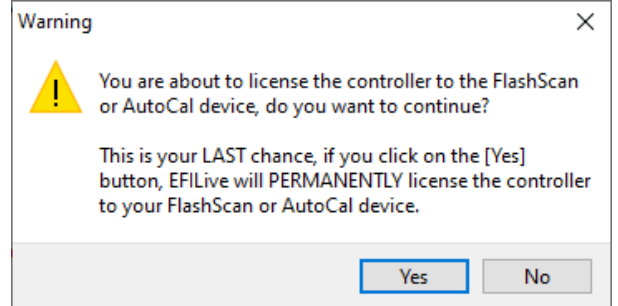

- 14. When the **Check License** process is complete a countdown timer will be shown for GM controllers. When prompted perform the following actions:
	- 1. Turn the vehicle ignition Off.
	- 2. Click on the Start button to begin the countdown timer.
	- 3. DO NOT turn the vehicle ignition on until the countdown timer expires. This time is critical to allow the ECM to perform internal functions after a read operation.

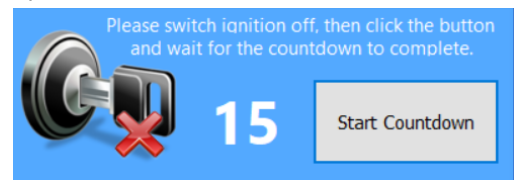

- 15. Select the **Cal Flash** or **Full Flash** button to commence the flash.
- 16. While the ECM is flashing an Elapsed time indicator, an Estimated Time Remaining indicator, and a Progress bar will display tracking the Flash progress.
- 17. When the flash process is complete a countdown timer will be shown. When prompted perform the following actions:
	- 1. Turn the vehicle ignition Off.
	- 2. Click on the Start button to begin the countdown timer.
	- 3. DO NOT turn the vehicle ignition on until the countdown timer expires. This time is critical to allow the ECM to perform internal functions after a read operation.

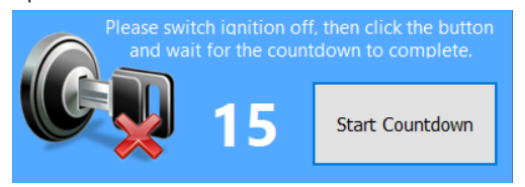

Related Content

- [V3 Flash & License a Controller](https://service.efilive.com/kb/articles/v3-flash-license-a-controller)
- [FlashScan V2 Flash & License a Controller](https://service.efilive.com/kb/articles/flashscan-v2-flash-license-a-controller)
- [AutoCal V2 Flash & License a Controller](https://service.efilive.com/kb/articles/autocal-v2-flash-license-a-controller)
- [Problem Flashing a Controller](https://service.efilive.com/kb/articles/problem-flashing-a-controller)